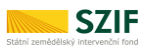

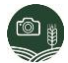

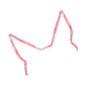

## **SZIF GTFoto**

# Stručný manuál -Portál GTFoto

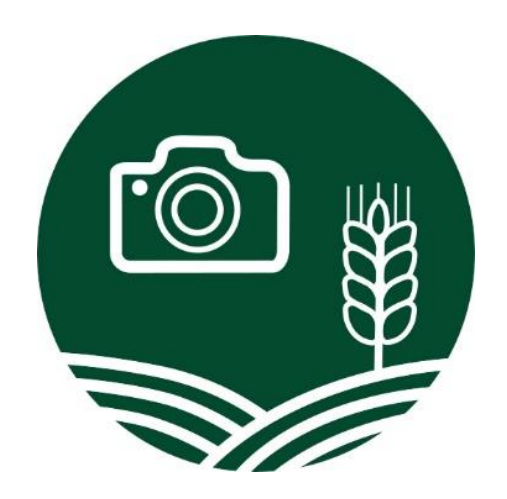

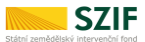

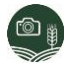

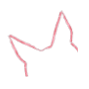

### **Upozornění**

Jedná se o **stručný manuál**, který **uživatele provede základními kroky** procesu, například registrace zařízení, přiřazení úkolu, odeslání úkolu na SZIF, či práci se samostatnými fotografiemi (SF). Tento manuál neslouží k podrobnému popisu jednotlivých funkcionalit, k tomu je určena *[Uživatelská příručka SZIF GTFoto](https://gtfoto.szif.cz/files/szif_gtoto_uzivatelska_prirucka.pdf)*.

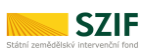

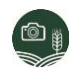

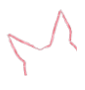

## **Obsah**

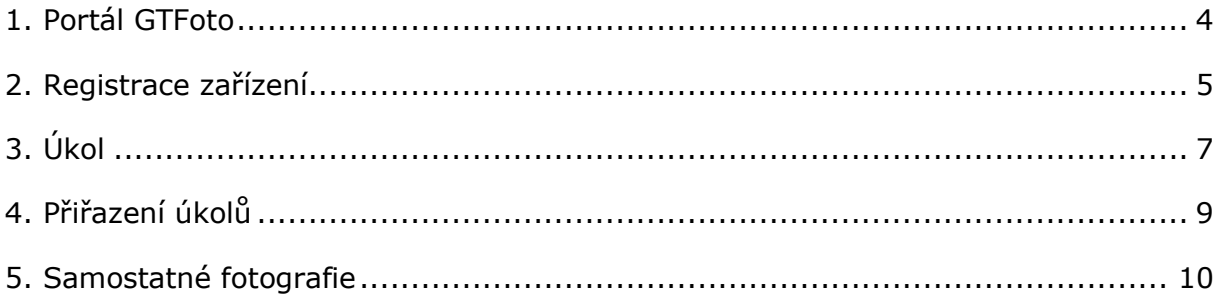

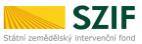

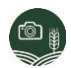

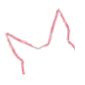

## <span id="page-3-0"></span>1.Portál GTFoto

Do Portálu GTFoto (*Obrázek č. 1*, *2*) se lze přihlásit zadáním údajů, které jsou shodné s údaji do *Portálu Farmáře*. Portál GTFoto je dostupný na adrese: [https://gtfoto.szif.cz.](https://gtfotouat.szif.cz/)

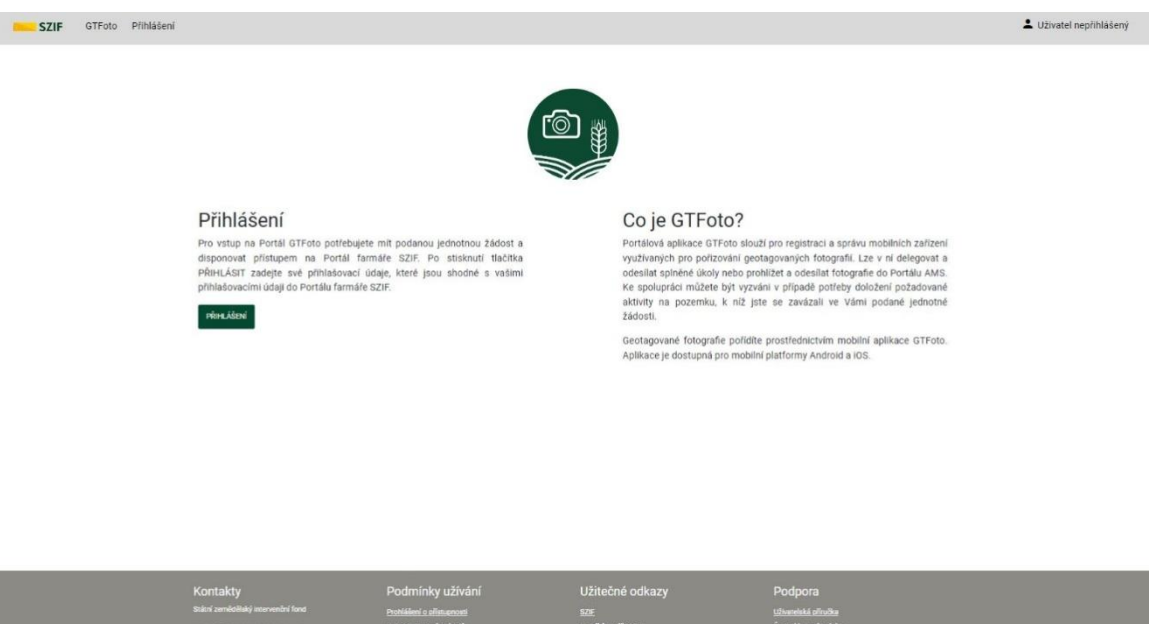

*Obrázek č. 1: Obrazovka s přihlášením.*

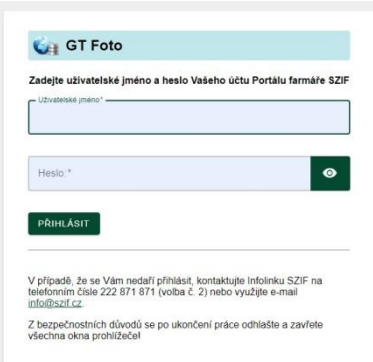

*Obrázek č. 2: Obrazovka pro zadání přihlašovacích údajů.*

Další možností přihlášení je přímý proklik přes *Portál Farmáře*, či proklik přes *Scoreboard* v systému AMS.

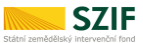

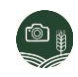

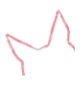

## <span id="page-4-0"></span>2.Registrace zařízení

Zařízení k danému účtu se registrují na záložce *Zařízení*, po přihlášení na *Portál* 

*GTFoto*. Kliknutím na tlačítko *(Obrázek č.3)* dojde k vygenerování QR kódu nebo párovacího kódu.

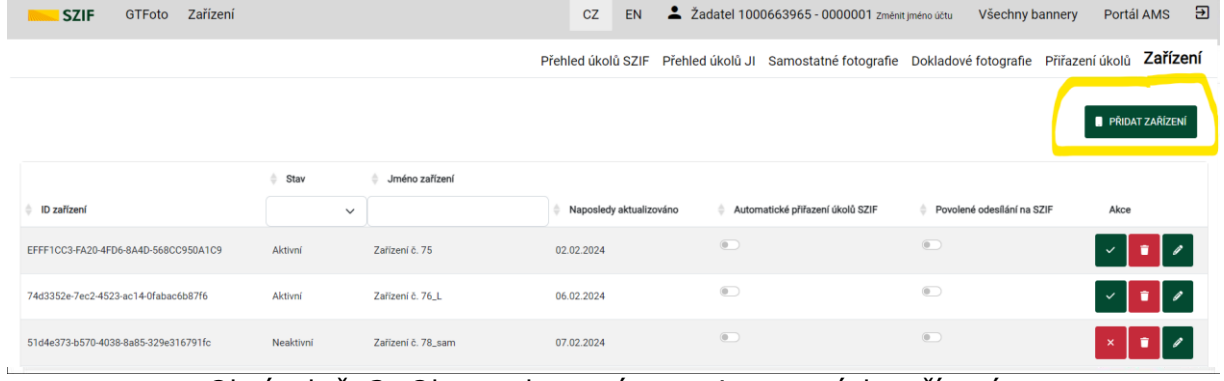

Obrázek č. 3: Obrazovka správy registrovaných zařízení.

#### Postup registrace zařízení

Portál GTFoto

- kliknutí na tlačítko PŘIDAT ZAŘÍZENÍ se vygeneruje QR/párovací kód (platnost 5 minut) (*Obrázek č. 4*)

Aplikace GTFoto

- nyní se musí otevřít aplikace na mobilním zařízení

- kliknutím na tlačítko *REGISTROVAT* (na úvodní obrazovce, případně pod položkou Účty) se spustí proces registrace

- nyní se naskenuje QR kód nebo opíše párovacího kód (*Obrázek č. 5*)

- potvrzení registrace

Portál GTFoto (*Obrázek č. 6*)

- nyní lze zadat jméno zařízení (doporučujeme nepoužívat osobní údaje)

- nyní lze provést nastavení oprávnění (lze i zpětně na záložce *Zařízení*) a potvrzení

*Aktivní* - indikuje stav zařízení.

*Automatické přiřazení úkolů* - úkoly jsou na zařízení automaticky

delegovány.

*Povolení odeslání na SZIF* - z daného zařízení je možné odeslat splněný úkol na SZIF.

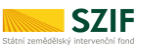

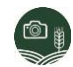

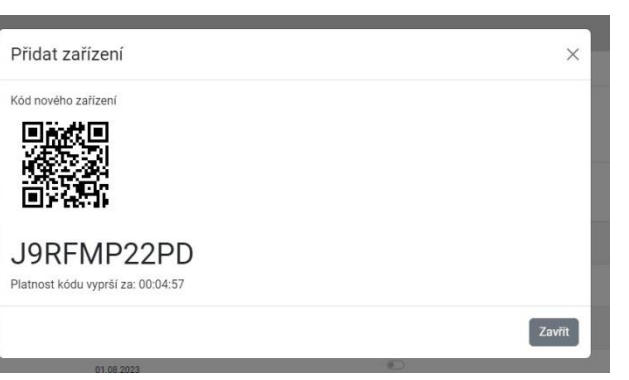

 *Obrázek č. 4: Vygenerovaný QR kód a párovací kód.*

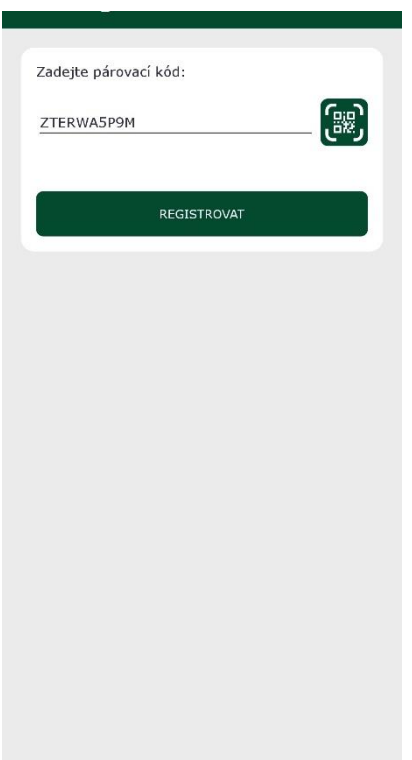

*Obrázek č. 5: Zadání párovacího kódu.*

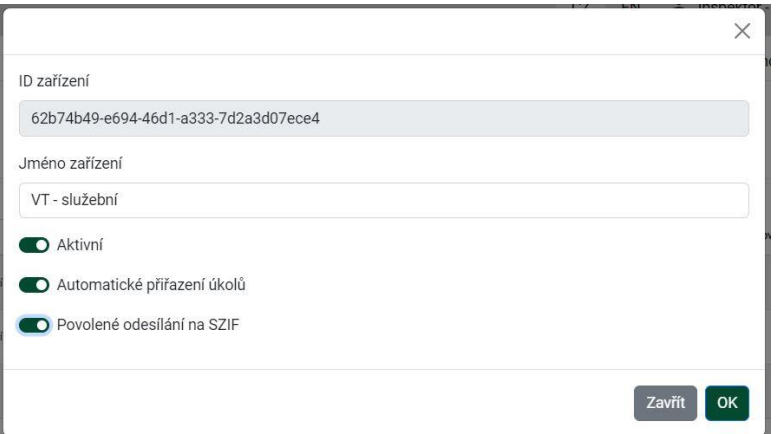

*Obrázek č. 6: Zadání jména zařízení a základních oprávnění.*

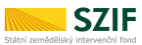

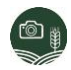

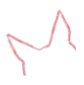

## <span id="page-6-0"></span>3.Úkol

Úvodní stránka *Portálu GTFoto* zobrazuje seznam přiřazených úkolů na daném účtu (*Obrázek č. 7*). Mapové okno interaguje s vybranými úkoly. Zaškrtnutím možnosti *Zobrazit historické* (pod seznamem úkolů) se zobrazí historické úkoly.

| GTFoto Přehled úkolů<br><b>SZIF</b> |                         |                     |                                          |                         | CZ<br>EN        |                      | 2 Žadatel 1000663965 - 0000001 změnit jméno účsu Všechny bannery                                        | -ප<br>Portál AMS     |
|-------------------------------------|-------------------------|---------------------|------------------------------------------|-------------------------|-----------------|----------------------|----------------------------------------------------------------------------------------------------|----------------------|
| $\ddot{}$<br>$\overline{a}$         | $\overline{\mathbb{Z}}$ |                     |                                          |                         |                 |                      | Přehled úkolů SZIF Přehled úkolů JI Samostatné fotografie Dokladové fotografie Přiřazení úkolů Zařízení |                      |
| 0001/5 (400-1110)                   |                         | Stav                |                                          | $\Leftrightarrow$ Název | ≑ Vytvořeno     | Splnit do            | Přiřazená zařízení                                                                                      |                      |
|                                     |                         | $\checkmark$        | Počet fotek                              |                         | Δ<br>dd.mm.rrrr | $\Box$<br>dd.mm.rrrr |                                                                                                    | Akce<br>$\checkmark$ |
|                                     |                         | nový                | $\theta$                                 | test přířazení dpb IV   | 06.02.2024      | 11.02.2024           | Zařízení č. 76. L                                                                                       | <b>DETAIL ÚKOLU</b>  |
|                                     |                         | otevřený            | $\Omega$                                 | test přířazení dob V    | 06.02.2024      | 10.02.2024           | Zařízení č. 76_L                                                                                        | <b>DETAIL ÚKOLU</b>  |
|                                     |                         | nový                | $\overline{0}$                           | test přířazení dob II   | 05.02.2024      | 11.02.2024           | Zařízení č. 76. L                                                                                       | <b>DETAIL ÚKOLU</b>  |
|                                     |                         | otevřený            | $\mathbf{1}$                             | test přiřazení dpb      | 05.02.2024      | 10.02.2024           | Zařízení č. 76_L                                                                                        | <b>DETAIL ÚKOLU</b>  |
|                                     |                         | otevřený            | $\mathbf{1}$                             | test přiřazení dpb l    | 05.02.2024      | 09.02.2024           | Zařízení č. 75                                                                                          | <b>DETAIL ÚKOLU</b>  |
|                                     |                         | otevřený            | $\circ$                                  | test přiřazení dpb III  | 05.02.2024      | 15.02.2024           | Zařízení č. 76_L                                                                                        | <b>DETAIL UKOLU</b>  |
|                                     |                         |                     | Zobrazena 1. - 6 . položka z celkových 6 |                         |                 |                      |                                                                                                    |                      |
|                                     |                         | Zobrazit historické |                                          |                         |                 |                      |                                                                                                    |                      |

*Obrázek č. 7: Úvodní obrazovka s přehledem úkolů.*

Kliknutím na tlačítko <sup>DETAIL ÚKOLU</sup> nebo do názvu úkolu se otevře detail úkolu (*Obrázek č. 8*). Zde jsou uvedeny detailní informace úkolu a fotografie, které budou/byly v úkolu pořízeny. Mapové okno interaguje s vybraným požadavkem/fotografií.

| Detail ükolu - test přiřazení dpb<br>GTFoto<br><b>SZIF</b> |                                 | 2 Žadatel 1000663965 - 0000001 změnt jméno účnu Všechny bannery Portál AMS<br>CZ<br>EN                  | E                                                              |
|------------------------------------------------------------|---------------------------------|----------------------------------------------------------------------------------------------------|----------------------------------------------------------------|
| $+$                                                        | Zpět                            | Přehled úkolů SZIF Přehled úkolů JI Samostatné fotografie Dokladové fotografie Přiřazení úkolů Zařízení |                                                                |
|                                                            | test přiřazení dpb              | & PŘESUNOUT DO SAMOSTATNÝCH<br><b>B</b> PDF EXPORT<br><b>B</b> EXPORT GPX                               | PRIRADIT ZARIZENÍ<br>ODESLAT NA SZIF<br><b>x OMÍTNOUT ÚKOL</b> |
| 55041430-1110)                                             | Stav<br>nový                    | Vytvořeno<br>05.02.2024 09:30:01                                                                        |                                                                |
|                                                            | Pokyny<br>zkouška přiřazení dpb | Splnit do<br>10.02.2024 18:00:00                                                                        |                                                                |
|                                                            | Důvod znovuotevření             | Přiřazená zařízení                                                                                      |                                                                |
|                                                            |                                 | Poznámka                                                                                                |                                                                |
|                                                            | Fotografie dle požadavku        |                                                                                                    | 2                                                              |
|                                                            | Zeměpisná šířka                 | 49.6887                                                                                                 | Zeměpisná šířka<br>49,6858                                     |
|                                                            | p.<br>Zeměpisná délka           | 18.0733<br>m                                                                                            | 18,0781<br>Zeměpisná délka                                     |
|                                                            | Azimut                          | 100                                                                                                    | 10<br>Azimut                                                   |
|                                                            | Uhel pohledu                    | $\sim$                                                                                                  | Unel pohledu<br>$\sim$                                         |
|                                                            | Poznámka<br>$\bullet$           | $\bullet$                                                                                               | Poznámka                                                       |
| $\equiv$   »<br>100m<br>wallast 1 (B) (T)                  | Volné fotografie                |                                                                                                    |                                                                |

*Obrázek č. 8: Detail úkolu.*

#### **Interakce s úkolovými fotografiemi**

**SZIF** 

- *Výběr fotografie* fotografii lze vybrat kliknutím přímo do ní v seznamu, na pravé straně, nebo kliknutím do její výseče v mapě.
- *Prohlížení fotografie kliknutím na Detail fotografie* dojde ke zvětšení zobrazení, je zde možnost prohlížet její metadata i mapu (*Obrázek č. 11*).
- *Přesun do samostatných fotografií*  úkolovou volnou fotografii lze přesunout do samostatných, a to kliknutím na danou funkcionalitu *Přesunout do*

samostatných <sup>† PŘESUNOUT DO SAMOSTATNÝCH **nebo na která se nachází v nabídce**</sup> tří teček v levém spodním rohu fotografie. Pokud chceme přesunout fotografii v požadavku, je nutné ji z požadavku odebrat (*Odebrat požadavek*).

• *Navázání volné fotografie do požadavku* – na místo požadavkové fotografie lze navázat volnou fotografii v úkolu, musí však splňovat požadavky fotografie na

polohu a azimut. Přes funkcionalitu Přiřadit požadavek v nabídce tří teček v levém spodním rohu fotografie vybereme daný požadavek a potvrdíme.

#### **Tlačítka funkcionalit úkolu**

Úkolu je možné přiřadit zařízení pomocí tlačítka **privadit zařízení** , které zobrazí dialog výběru již registrovaných a volně použitelných zařízení.

#### **Odeslání úkolu na SZIF**

Úkol je možné odeslat na SZIF pouze v případě, že jsou splněny všechny jeho požadavky, tedy že jsou pořízeny všechny požadavkové fotografie. Pro odeslání

úkolu na SZIF je nutné kliknout na tlačítko a odeslání potvrdit.

#### **Upozornění:**

**Pro poskytnutí úkolu (s požadavkovými fotografiemi) na SZIF je nutné v aplikaci v telefonu nebo na** *Portálu GTFoto* **kliknout na tlačítko** *Odeslat na SZIF***.** Pokud se úkol neodešle, tak jej pracovník SZIF neuvidí. **Po expiraci nelze úkol na SZIF odeslat.**

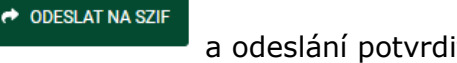

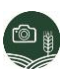

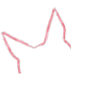

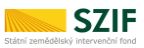

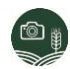

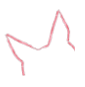

## <span id="page-8-0"></span>4.Přiřazení úkolů

Pro přiřazení úkolu na mobilní zařízení (pokud nejsou úkoly přiřazovány automaticky)

slouží záložka Přiřazení úkolů Přiřazení úkolů . Levá mapová část interaguje s vybranými úkoly (*Obrázek č. 9*).

|                                     |                |                        |                                                  |                        | Přehled úkolů Přehled úkolů JI Samostatné fotografie Dokladové fotografie Přiřazení úkolů Zařizení |                        |
|-------------------------------------|----------------|------------------------|--------------------------------------------------|------------------------|----------------------------------------------------------------------------------------------------|------------------------|
|                                     |                | $\ddot{\psi}$          |                                                  |                        |                                                                                                    |                        |
| <b>Bay</b>                          | $0 =$          | <b>SPACE</b>           | VŠECHNY OTEVŘENÉ ÚKOLY Vybrat vše Zrušit výběr X |                        | PŘIŘAZENÉ ÚKOLY                                                                                    | Skryt vše Zobrazit vše |
|                                     |                |                        | 5804/2 (780-1050) - 1                            | Spinit do: 31.08.2023  | Emily_iOS                                                                                          | Počet úkolů: 4         |
|                                     |                |                        | 4103/3 (760-1040) - 1                            | Spinit do: 17.08.2023  | 760-1040 3303/1/004                                                                                | Spinit do: 15.08.2023  |
| 41033 (780-1040)<br>5804/21785-1050 |                | 4003/2 (780-1060) - 1  | Spinit do: 31.08.2023                            | 4703/4 (780-1050) - 2  | Spinit do: 14.09.2023                                                                              |                        |
|                                     |                | 3719/10 (780-1050) - 1 | Spinit do: 31.08.2023                            | 3719/10 (780-1050) - 1 | Spinit do: 31.08.2023                                                                              |                        |
|                                     |                | 4703/4 (780-1050) - 2  | Spinit do: 14.09.2023                            | 4103/3 (760-1040) - 1  | Spinit do: 17.08.2023                                                                              |                        |
|                                     | 0154 (455-1100 | 460-1100 3815/4/002    | Splnit do: 23.08.2023                            | Eva Samsung            | Počet úkolů: 0                                                                                     |                        |
|                                     |                | 780-1050 3832/002      | Splnit do: 31.08.2023                            |                        |                                                                                                    |                        |
|                                     |                | 760-1040 3303/1/004    | Splnit do: 15.08.2023                            | Lukas - test účet      | Počet úkolů: 0                                                                                     |                        |
|                                     |                | 780-1050 3832/001      | Splnit do: 31.08.2023                            | Sára_android           | Počet úkolů: 0                                                                                     |                        |
|                                     |                | Aktuální stav pole A O | Spinit do: 21.12.2023                            | T_iPhone               | Počet úkolú: 2                                                                                     |                        |
|                                     |                |                        |                                                  | 4003/2 (780-1060) - 1  | Spinit do: 31.08.2023                                                                              |                        |
|                                     | 65             | 1000                   |                                                  |                        | 5804/2 (780-1050) - 1                                                                              | Spinit do: 31.08.2023  |
| a cap.                              |                |                        |                                                  | T_motorola             | Počet úkolů: 2                                                                                     |                        |
|                                     |                |                        |                                                  | 4003/2 (780-1060) - 1  | Splnit do: 31.08.2023                                                                              |                        |
|                                     |                |                        |                                                  | 5804/2 (780-1050) - 1  | Spinit do: 31.08.2023                                                                              |                        |

*Obrázek č. 9: Obrazovka přiřazení úkolů na zařízení.*

Vždy je nutné úkol nebo úkoly vybrat a přiřadit je na jedno či více zařízení. Po přiřazení je nutné vždy "vyčistit" výběr.

- Výběr všech kliknutím na tlačítko *Vybrat vše* se vyberou všechny úkoly, které se přiřadí na zařízení kliknutím na tlačítko *Přidat úkol* v řádku zařízení.
- *Označit jeden nebo více úkolů* úkoly lze manuálně označit, i za pomoci přidržení klávesy *Ctrl* nebo držením klávesy *Shift*, při přidržení klávesy se myší označí první a poslední úkol výběru. Poté se klikne na tlačítko *Přidat úkol* v řádku zařízení.
- Tzv. metoda *drag and drop "uchopením*" úkolu a "přetažením" myší na cílové zařízení (tj. přidržením levého tlačítka myši při současném tažení) a poté jeho "*upuštěním*" na cílové zařízení (uvolněním levého tlačítka myši).

Pro odebrání úkolu je potřeba kliknout na přidělený úkol zařízení a poté na tlačítko *Odebrat úkol*. Ze zařízení je možné odebrat více zvolených úkolů na jednou. Tudíž úkoly lze odebírat stejnými způsoby jako je přiřazovat.

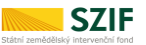

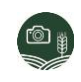

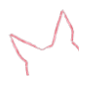

## <span id="page-9-0"></span>5.Samostatné fotografie

Přehled a práce se samostatnými fotografiemi (SF) se nachází na záložce *Samostatné fotografie*. Nachází se zde mapové okno, které interaguje na základě výběru SF (*Obrázek č. 10*).

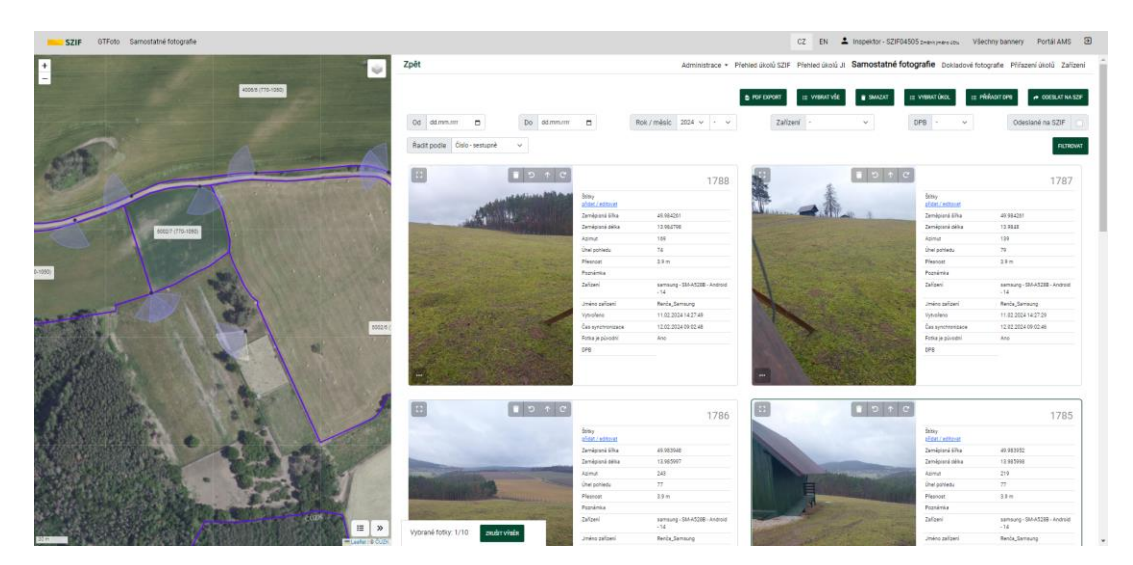

*Obrázek č. 10: Obrazovka přehledu samostatných fotografií.*

 $\mathbf{C}$  $\uparrow$ Samostatné fotografie můžeme smazat (a) otáčet jejich zobrazení nebo s nimi různými způsoby manipulovat. Výběr fotografie, zobrazení bodu focení a výseče azimutu v mapě funguje stejně jako u fotografií v úkolu.

#### **Tlačítka funkcionalit samostatných fotografií**

- *Přiřazení k úkolu* fotografii se kliknutím myši vybere, poté se klikne na tlačítko . Po kliknutí se objeví okno výběrové lišty, kde se vybere daný úkol a potvrdí.
- **•** *Přiřazení DPB* kliknutím na tlačítko **let přiřadit vybrané vybrané/ným SF** přiřadit DPB.
- *Odeslání na SZIF* kliknutím na tlačítko **se odešle vybraná veliko se odešle** vybraná/é SF na SZIF (do *Portálu AMS*). Pro odeslání samostatné fotografie na SZIF je nutné ji nejprve přiřadit k DPB.

V záhlaví stránky s přehledem samostatných fotografií jsou umístěny filtry a základní možnosti řazení. Nastavení filtru je nutné potvrdit kliknutím na tlačítko *FILTROVAT*. Filtry lze mezi sebou kombinovat.